## **188 BET** How to delete cookies – Internet Explorer (ver.9 & Above)

**1. Click**  $\leftarrow$  **icon in your windows desktop, and open Internet Explorer browser.** 

 **Then select Tools (via the Gear Icon)** > **Safety** > **Delete browsing history and it will lead you to new window.**

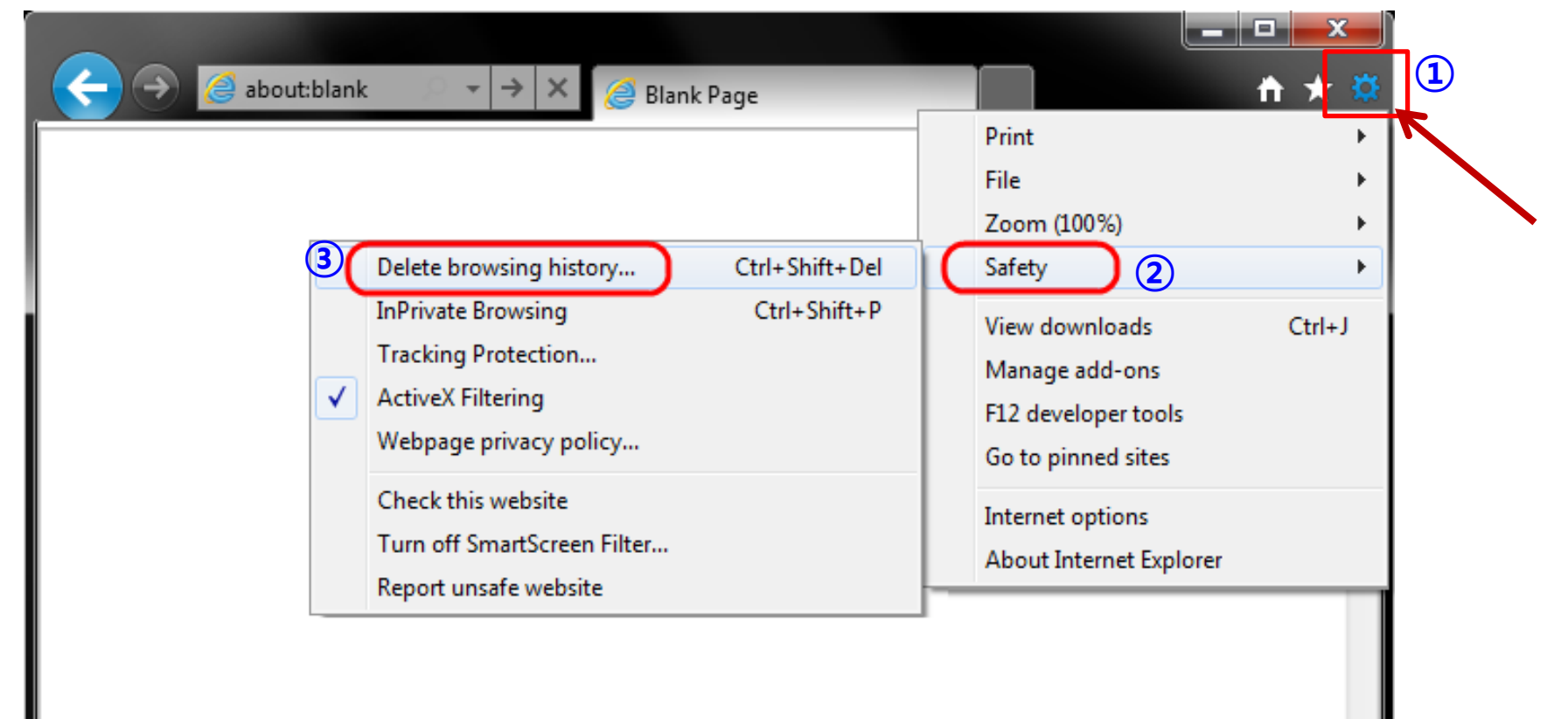

**H88 BET** How to delete cookies – Internet Explorer (ver.9 & Above)

**2. Make sure to uncheck [Preserve Favorites website data] and check both [Temporary Internet Files] and [Cookies] then click [Delete].**

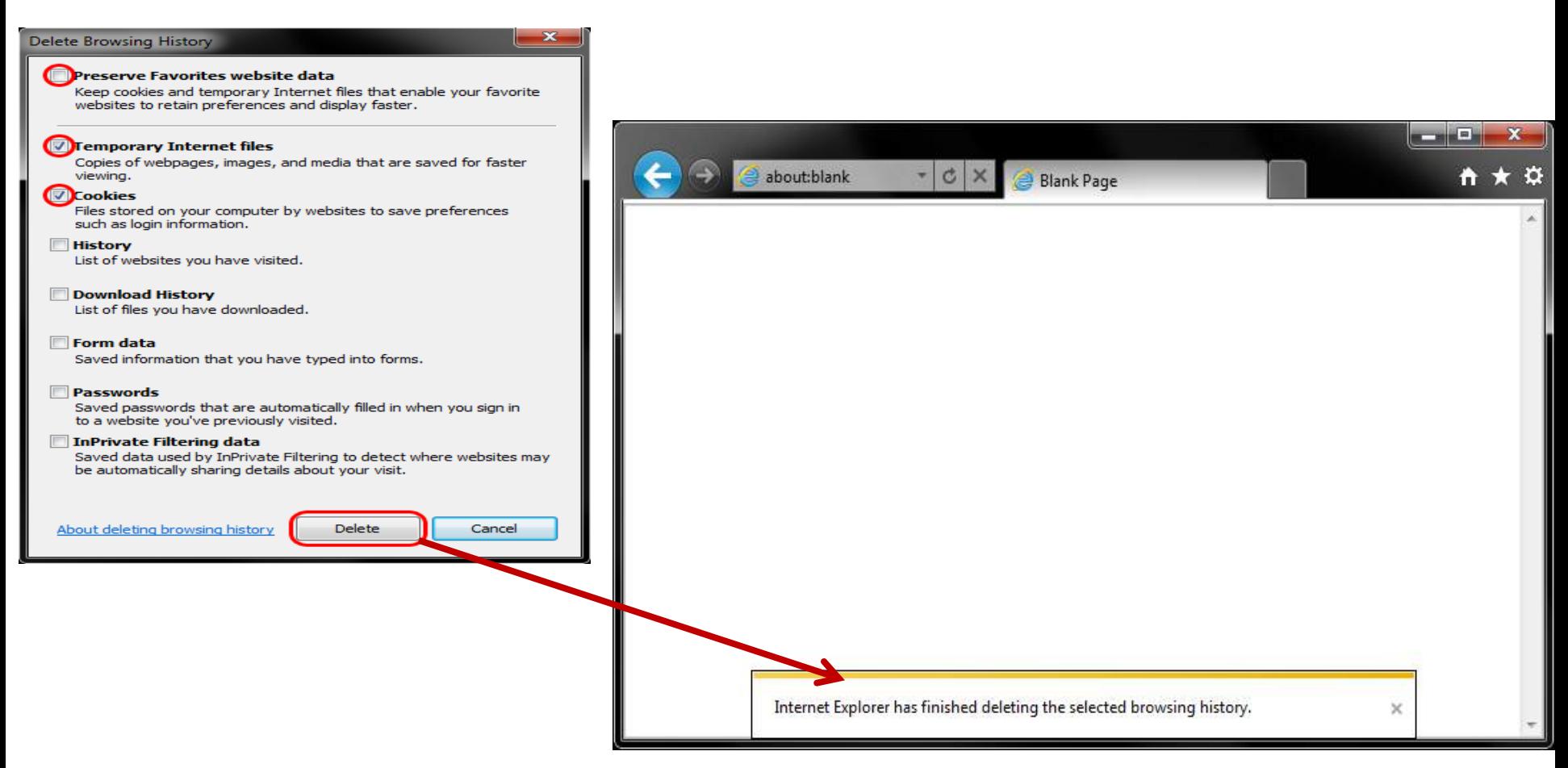

**Then you will get a confirmation at the bottom of the window once it has successfully cleared your cache and cookies.**

**Disclaimer : Please refer to the official** *[Microsoft Support website](http://windows.microsoft.com/en-us/windows-10/view-delete-browsing-history-microsoft-edge)* **for full guidance on clearing browsing data.**